You will need to contact Austin FCU to get set up with a username and temporary password before you can log into No-Line Banking. If you have not done that, please call us at 512.444.6419.

Once you have a username and temporary password, visi[t www.austinfcu.com](http://www.austinfcu.com/) and follow these steps:

1. Click the "Go>>" button at the top right of Austin FCU.com.

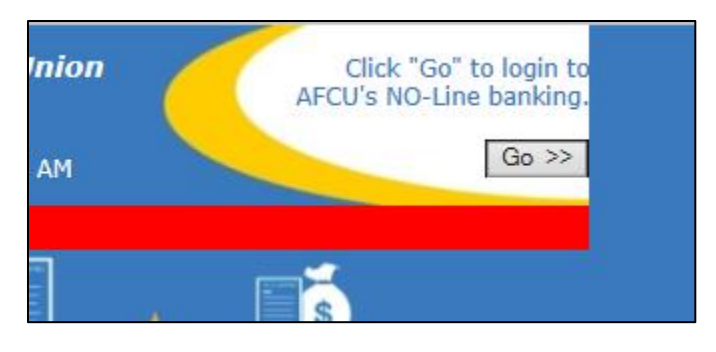

2. Enter the username you were provided into the "Username" box on the next page.

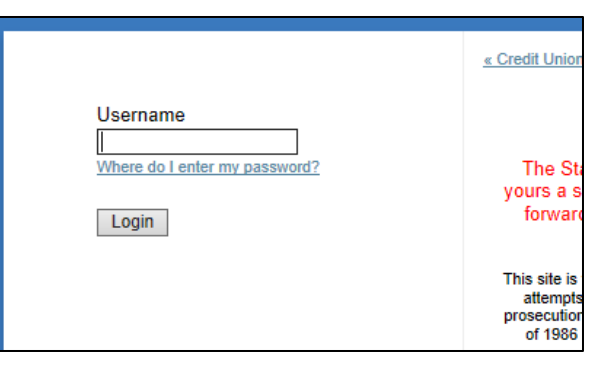

3. On the next page, you will first select answers to the Multi-Layer Authentication Security questions. The answers to these are case sensitive.

## **Security Information**

This is your first time logging in, or your security information has been reset. The ase answer the following questions before continuing. On your next login, you<br>will be asked to answer one of these questions at random.

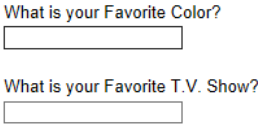

4. You will then select an Image & Phrase that you will look for every time that you log into No-Line banking. If you ever log in and do not see the image and phrase that YOU selected, please call us at 512.444.6419 immediately.

## Image & Phrase

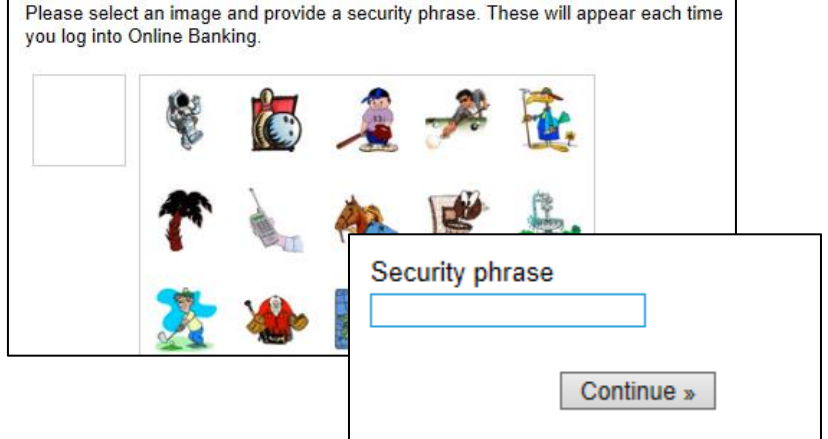

5. On the next page, you will enter the TEMPORARY password that was given to you at the credit union.

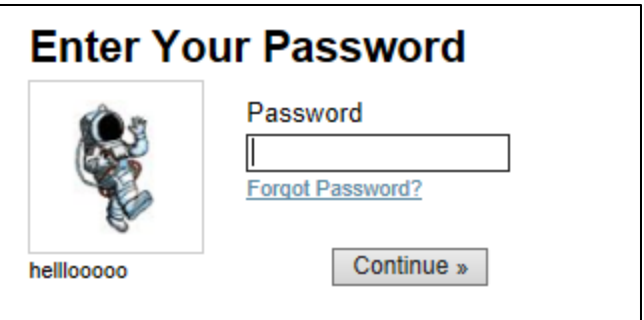

6. This will bring you to the area where you will select your own password. The Current Password will be the TEMPORARY password you entered on the previous page. Your new password will need to meet the requirements listed on the right side of the box below. Once you have entered a suitable NEW Password into the 2 boxes below, you will click "Change Password".

## **Settings**

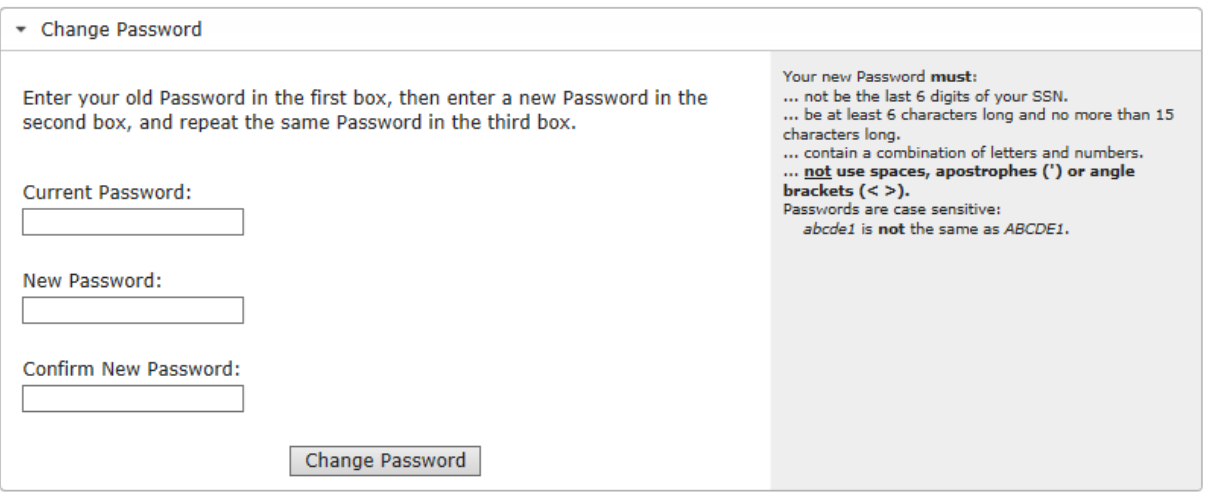

You should get the box below, meaning your password has been set.

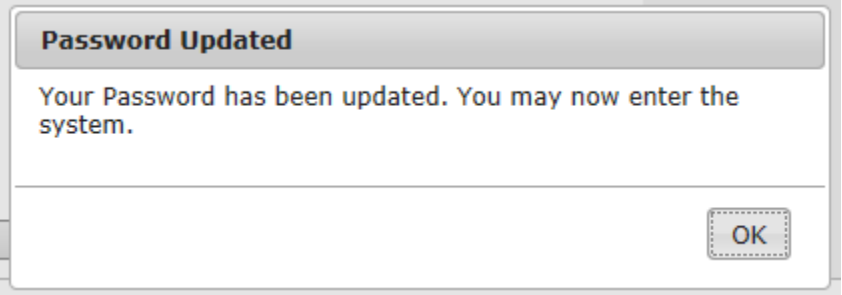

The next time that you log in, you will use your username, the MLA responses that you selected and your NEW password to log in.

If you have any questions or concerns, do not hesitate to call us at 512.444.6419